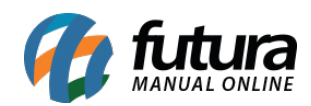

**Sistema** Futura Server

## **Caminho:** *Cadastro>Estoque>E-commerce>Grade de Produtos*

 **Referência:** FS25.6

**Versão:** 2018.04.23

**Como Funciona:** Esta tela é utilizada para editar a grade de produtos utilizados no ecommerce, deixando a edição mais dinâmica. Para isso, acesse o caminho indicado acima e o sistema abrirá a tela abaixo:

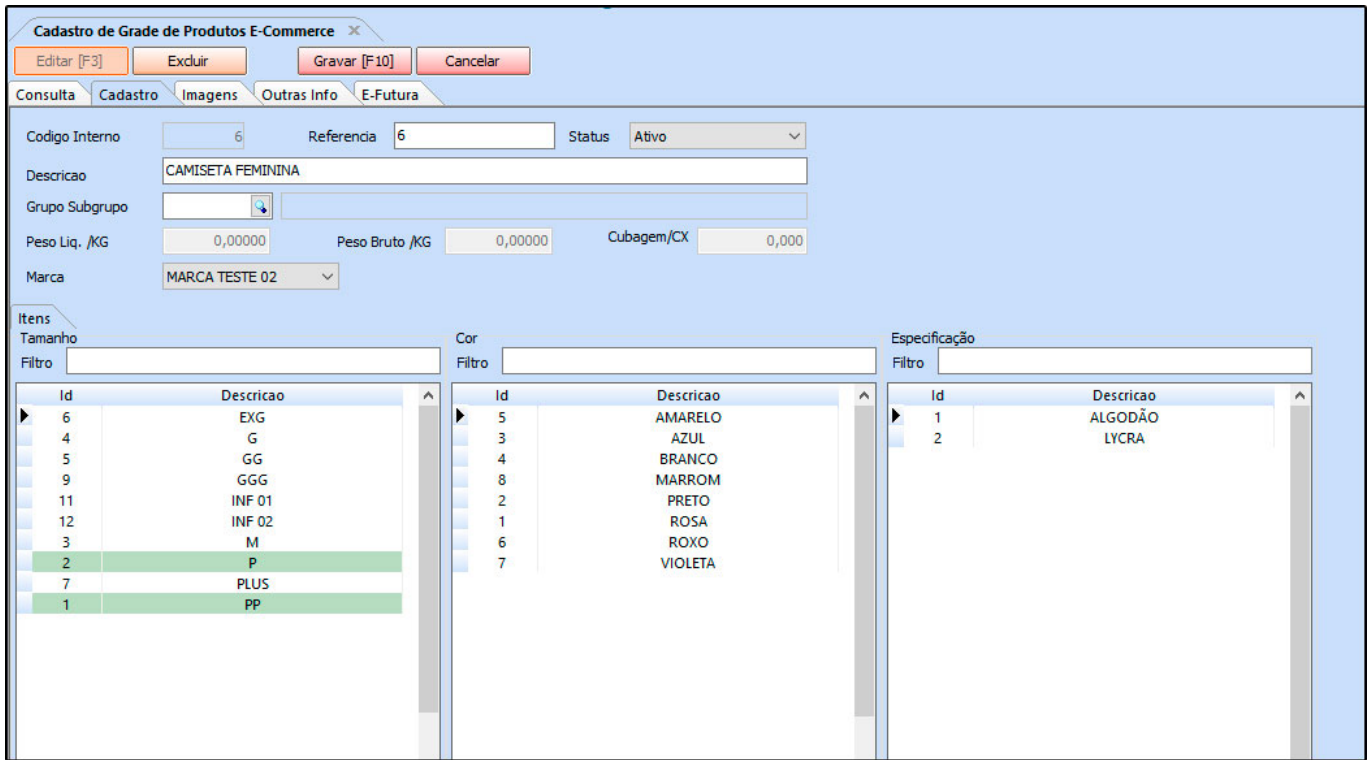